## **Instruções para instalação e uso do** *Safe Exam Browser* **(SEB) e a Prova Teste** (online)

O objetivo é familiarização com o software. Independente se será usado um laptop pessoal, ou um desktop do IFSC, **todos precisam se familiarizar com o sistema**.

- 1) Leia atentamente essas instruções antes de tentarem qualquer coisa. O não seguimento destas instruções pode levar ao travamento do seu computador. Não nos responsabilizamos por isso.
- 2) Instale o SEB https://safeexambrowser.org/download en.html. Para rodar, ele vai pedir o arquivo de configuração.
- 3) **Baixe o arquivo de configuração que está anexo a essa mensagem**.
- 4) Clique nesse arquivo de configuração, o qual pedirá uma senha de entrada. Para realizarmos um teste, a **senha de entrada será 12345**.
- 5) O SEB abrirá o edisciplinas, entre no sistema. Procure pela disciplina de **Física 1**, e em sequência acesse o questionário "Teste de prova". Entre na calculadora online, antes de iniciar a prova. Inicie sua tentativa, o qual também vai pedir uma senha (também **12345**).

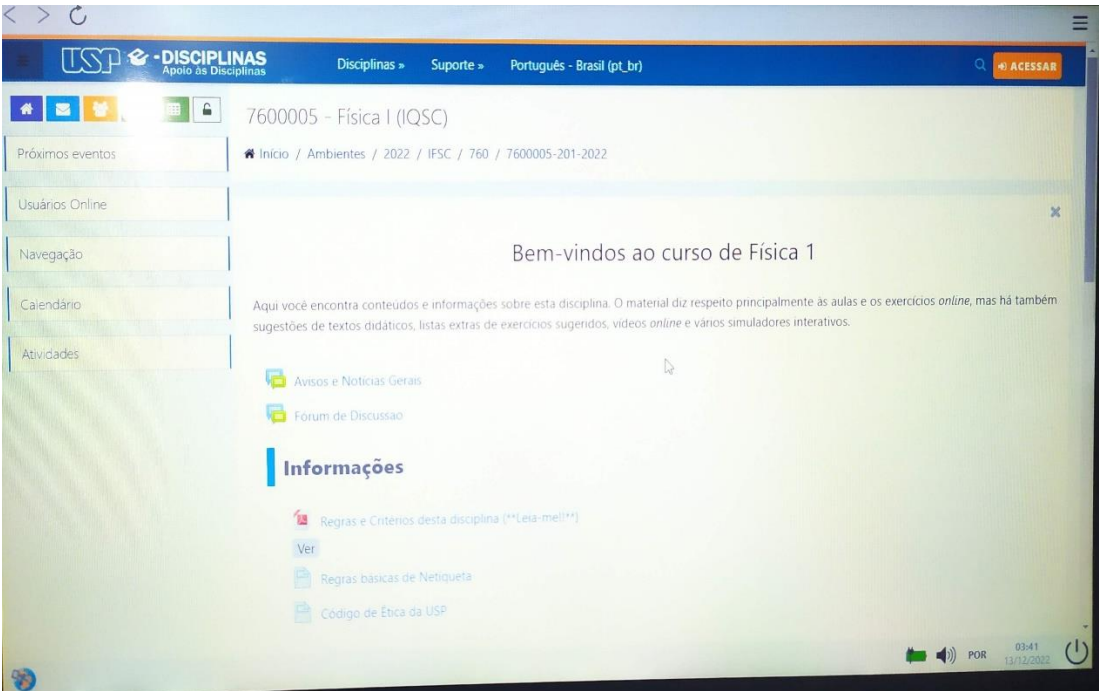

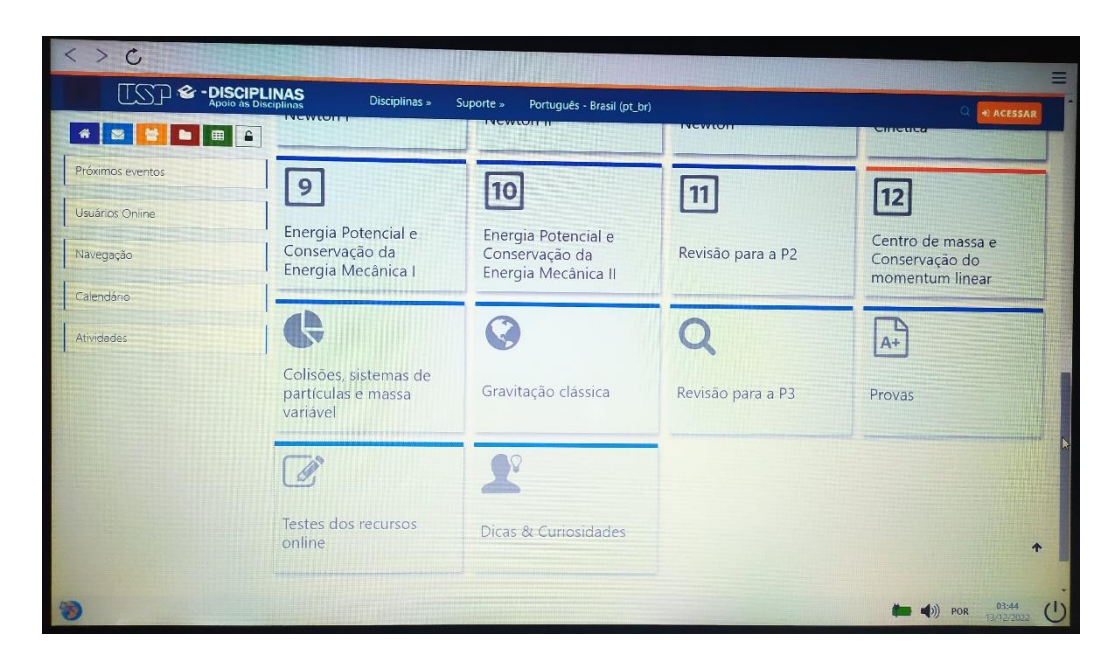

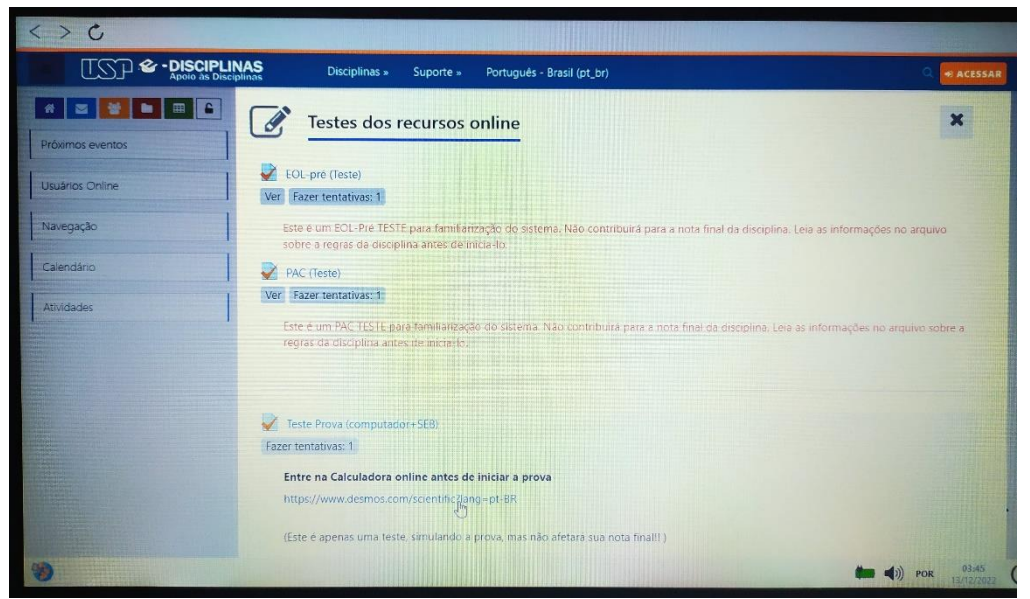

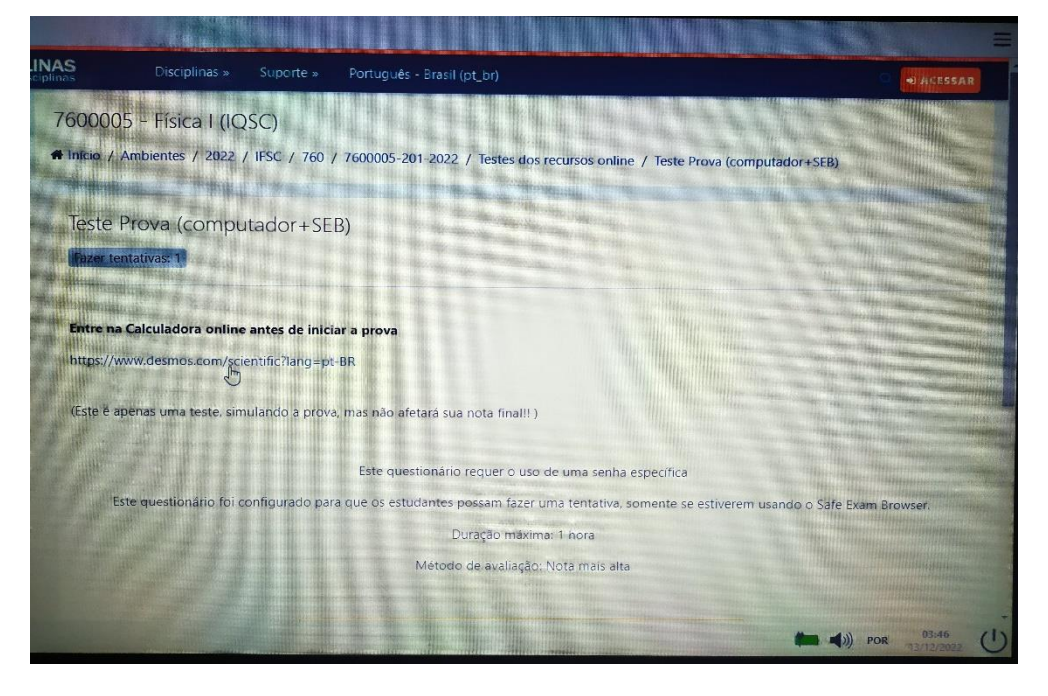

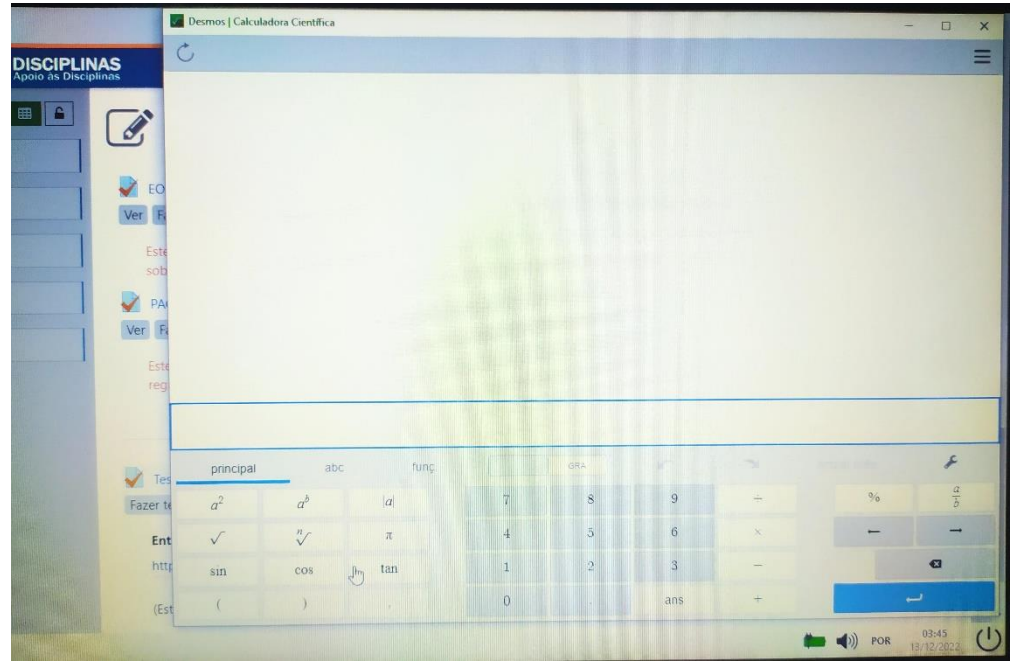

6) Faça a prova. Se precisar da calculadora, acesse o canto esquerdo inferior e troque de página no browser (Fig. na próxima página). Caso feche acidentalmente a página da calculadora, existe pelo menos uma questão na prova que possui o link dela.

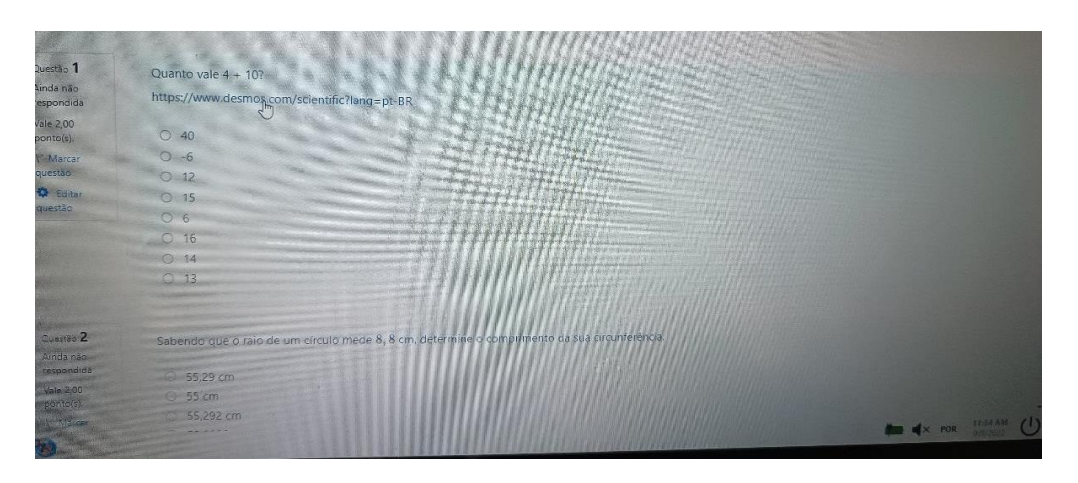

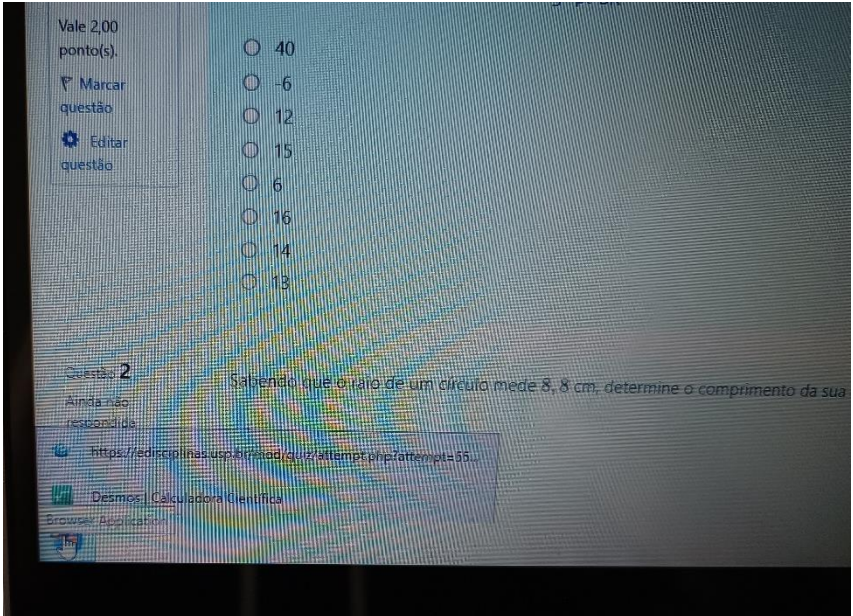

- 7) Termine e submeta a prova. Para sair, clique no canto inferior direito e sai do SEB.
- 8) A **senha de saída é 12345** (se você não usar essa senha, seu computador ficará **travado!**)

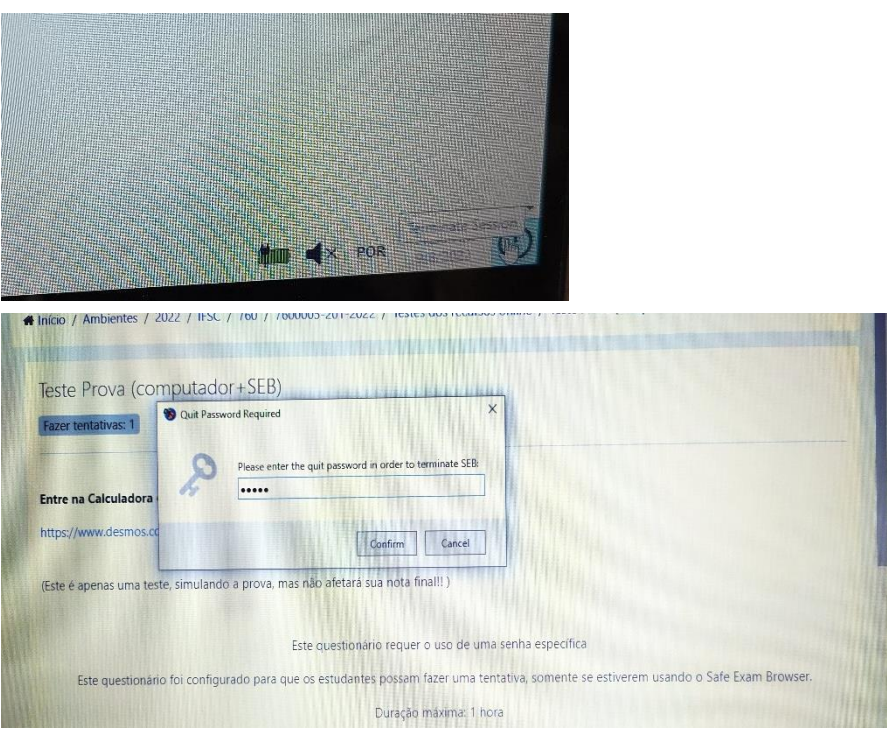

No dia da prova, o arquivo de configuração será enviado pelo fórum do edisciplinas 10 minutos antes do horário de início oficial prova.